# SARRA HELP DOCUMENTATION

# THE STUDY AREA RESOURCE REQUEST APPLICATION

# INTRODUCTION

Welcome to the NEW Study Area Research Request Application (SARRA). This web-based application is the new way for University of Wyoming researchers to submit research requests to the University's Agriculture Experiment Stations.

Access SARRA from the "Important Links" section of the UW Agriculture Experiment Station webpage: <http://www.uwyo.edu/uwexpstn/> or directly via [http://applications.wygisc.org.](http://applications.wygisc.org/)

# FUNCTIONALITY

The new SARRA application is designed to provide researchers, directors and farm managers with the tools and resources needed to make, accept, manage, and record pertinent information associated with research requests. Please note that SARRA is not designed as a replacement for communication between researchers, directors and farm managers; rather it is a tool to help facilitate and track the projects that are the end result of those interactions.

Functionality for researchers:

- AES Site Selection
- Research Request Application/Edits
- Current and Past Project Review
- Historic Data Review
- Report Generation

Functionality for directors/farm managers:

- Research Request Review and Acceptance
- Field/Location Assignment
- Current and Past AES Site Request Review
- Historic Data Review
- Report Generation

## WEB BROWSER FUNCTIONATILTY REQUIREMENTS

**Compatible Web Browsers:** The SARRA application has been tested in Internet Explorer 8 (IE8) and higher, Firefox and Google Chrome. Earlier versions of IE (such as IE7) will NOT support the use of this application. This flash application is compatible with Safari.

Note: To ensure you are seeing updates automatically with Internet Explorer it is recommended that you open Internet Explorer > Tools > Internet Options > Settings (under browsing history) > change the "Check for newer versions of stored pages" radio button to "Every time I visit the webpage".

**Flash Player:** You must be running **Flash Player version 10 or higher** to view the SARRA Application. As long as you're running flash player version 10 or higher, you can use most browser types.

Note: having trouble downloading and installing flashplayer 10? Google Chrome can be downloaded with flashplayer installed automatically.

**FlexBuilder:** (with which this application is built) is not compatible with Apple iOS (iPhones).

**Popup Blocker:** you may need to disable popup blocker, or ad[d http://applications.wygisc.org](http://applications.wygisc.org/) to your safe sites list.

**Browser Back Button:** This flex application (similar to your online banking) does not allow the use of the back button. Navigation must occur within the application features.

**Platform:** The SARRA application should function properly on Apple/Macintosh desktop/laptop computers. If the application doesn't load properly you may need to download the newest version of the Macintosh Flash Player Plugin content debugger fro[m http://www.adobe.com/support/flashplayer/downloads.html](http://www.adobe.com/support/flashplayer/downloads.html)

### SIGN IN/REGISTER

**Sign In:** Users must sign in to use the SARRA application

**Register:** New users must register prior to being able to Sign In. If it is your first time visiting the site you will need to register. Please note that registration approval is not automated and you will receive an email once you have been provided access.

**Opening SARRA:** Click the AES R&E Tab near the top of the page and then click the R&E Resource Request Application (SARRA) v 2.4 link.

## BASIC TOOLS

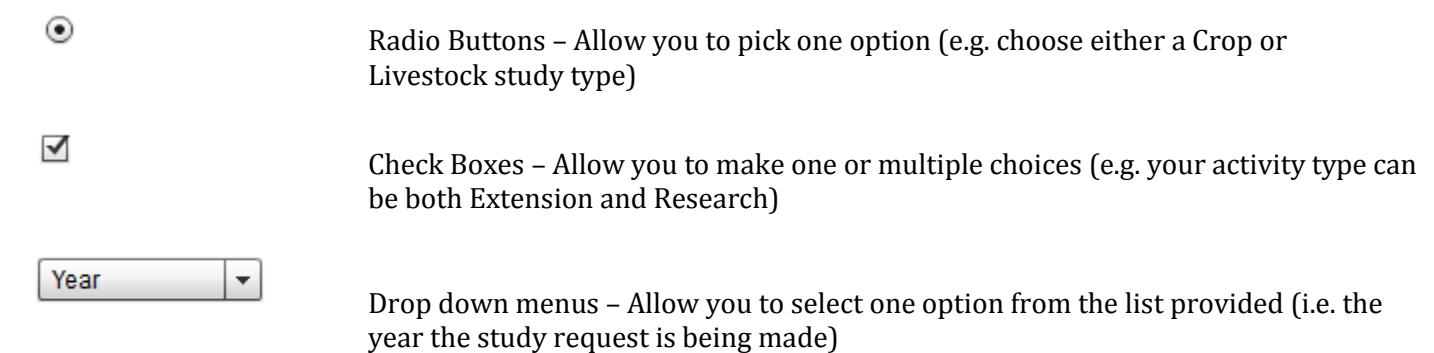

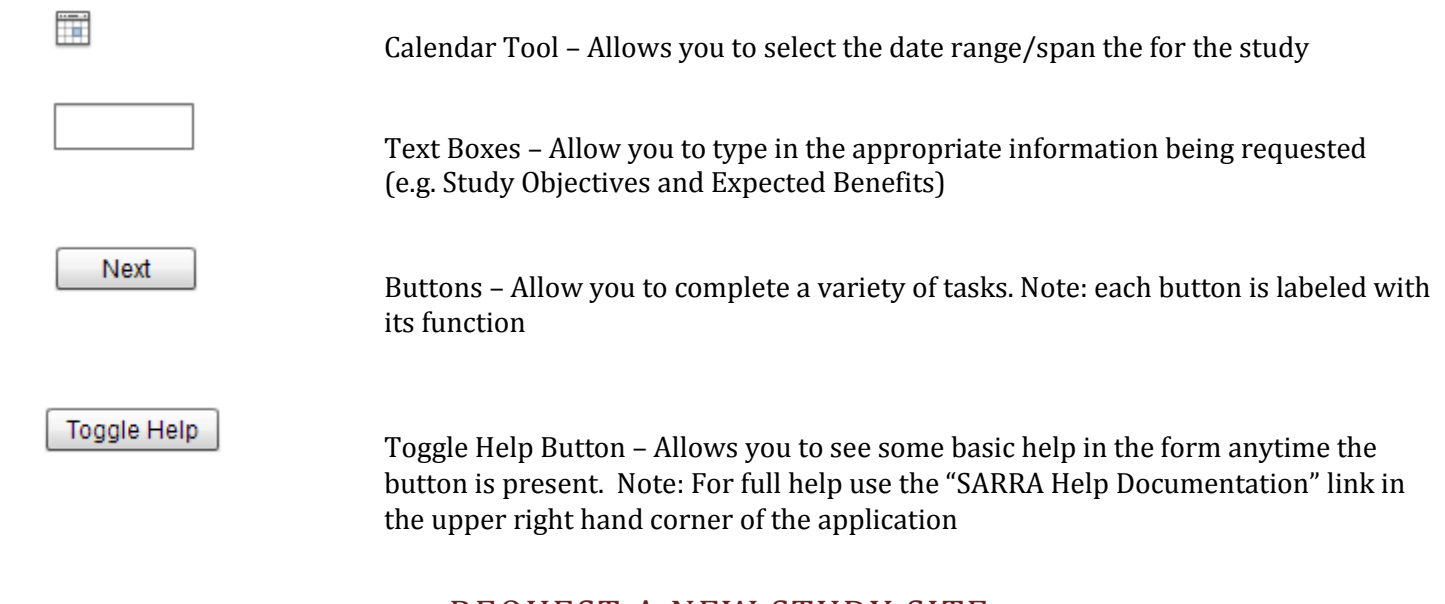

# REQUEST A NEW STUDY SITE

#### SELECT A STATION

To begin a new study site selection request; first to choose the appropriate agricultural experiment station from

the list on the left hand side of the screen. To select a station click the corresponding radio button  $\bigcirc$ 

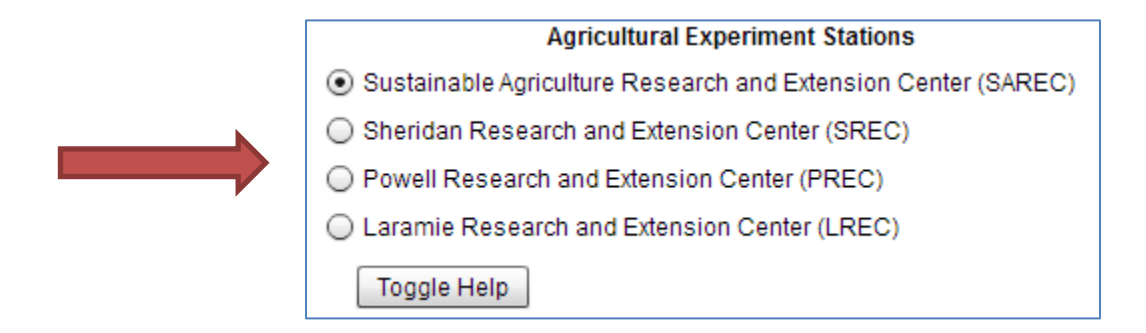

#### COMPLETE PROJECT INFO

Selecting an Agriculture Experiment Station will open a project information form on the right hand side of the screen. Please note that the forms for each site are similar but will have slight changes based on desired information specific to each AES station.

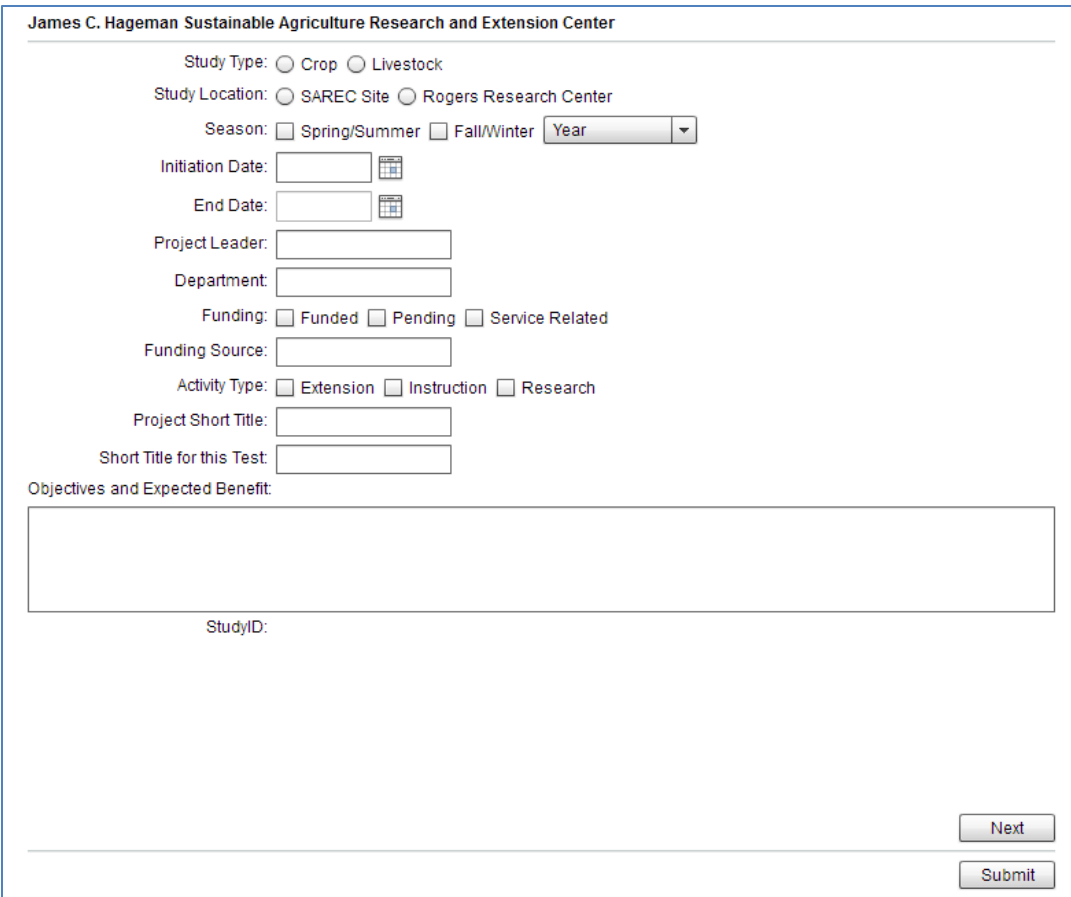

Note: In the form above the Year drop down box is to select the year upcoming project year (e.g. 2013) and the calendar tool is to select specific/approximate start and end dates.

#### STATION SPECIFIC INFORMATION

To submit a study request please fill out each page of the form as completely as possible. From any page of the form you have the following options:

Next **Back** Submit

Continue to the next page of the form.

Return to the previous page in the form

Submit your Study Request to the director/farm manager

#### SUBMIT REQUEST

Upon submitting a request emails will be sent out to the appropriate personnel for review as well as to the person submitting the request. Each submitted request will be reviewed by the director/farm manager at the requested Agricultural Experiment Station. Upon review and approval the director/farm manager will make the appropriate field assignment. During the review and acceptance process any changes made, or field assignments designated (director/farm manager only) by the researcher or director/farm manager will be sent to the appropriate parties for review.

After you have created one or more study requests, you can use the review tab to review all current and previous study request submissions. Note researchers will only see projects he/she has submitted and will not be able to access other researchers study information.

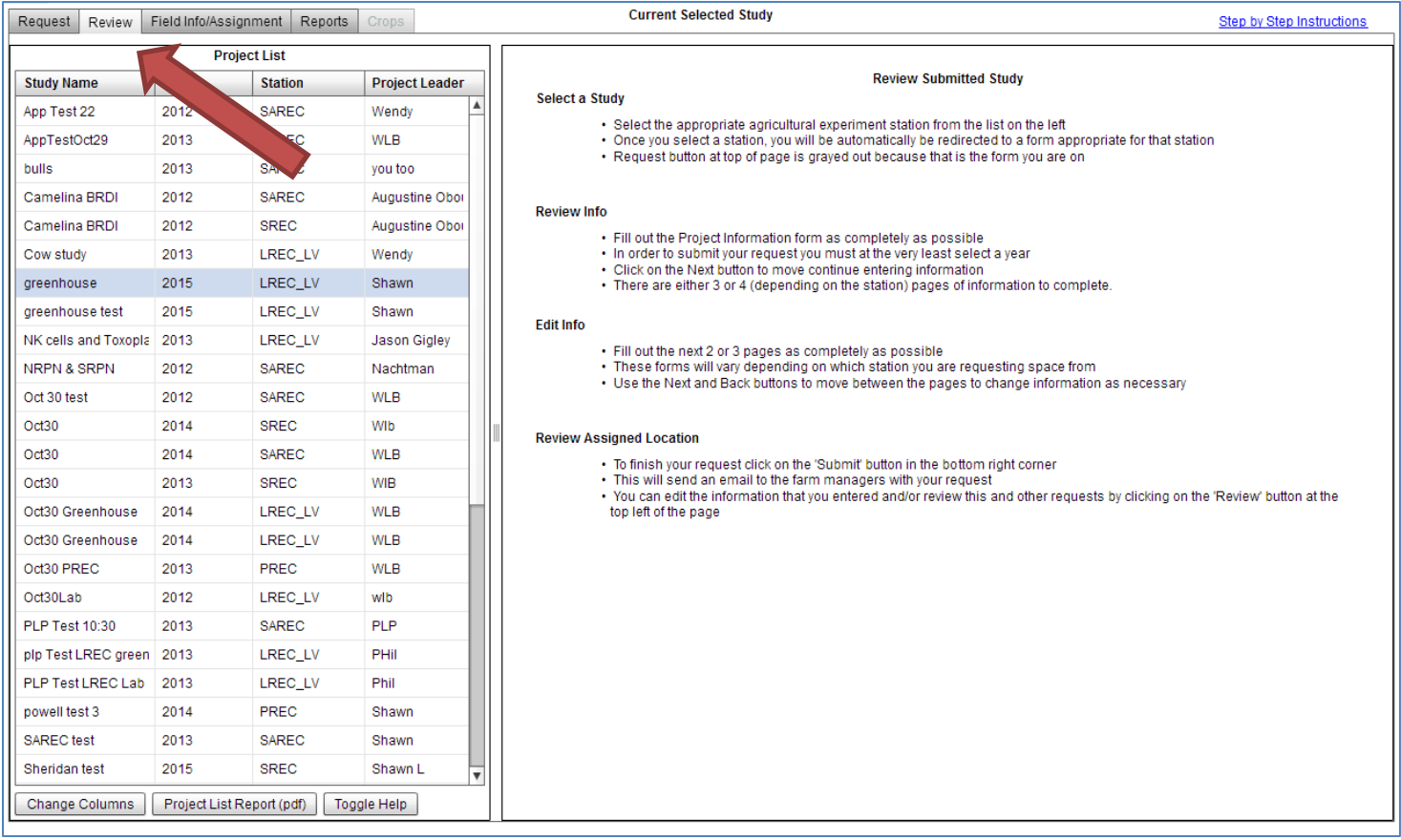

#### Review options include:

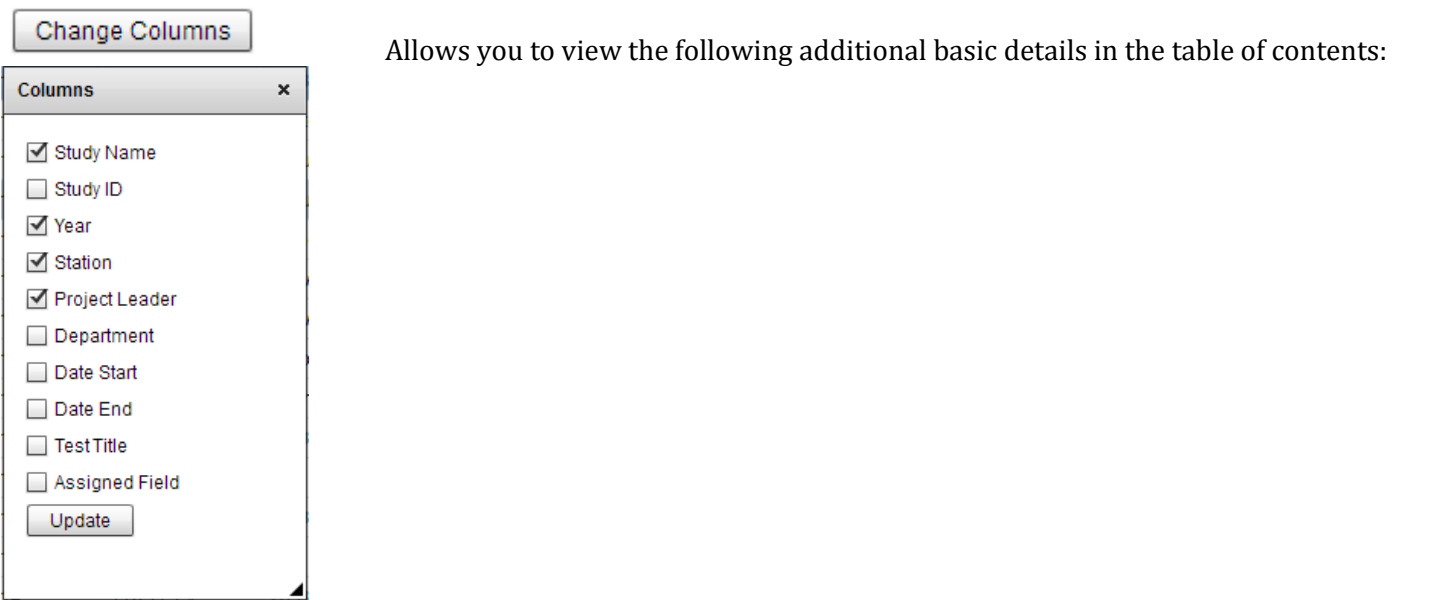

#### Project List Report (pdf)

Creates a PDF including basic details about all studies in your list. If you click on and highlight a study in the list you have the option to delete, print all the provided study information

To explore a current or past study request select the study of interest by click it to highlight the study:

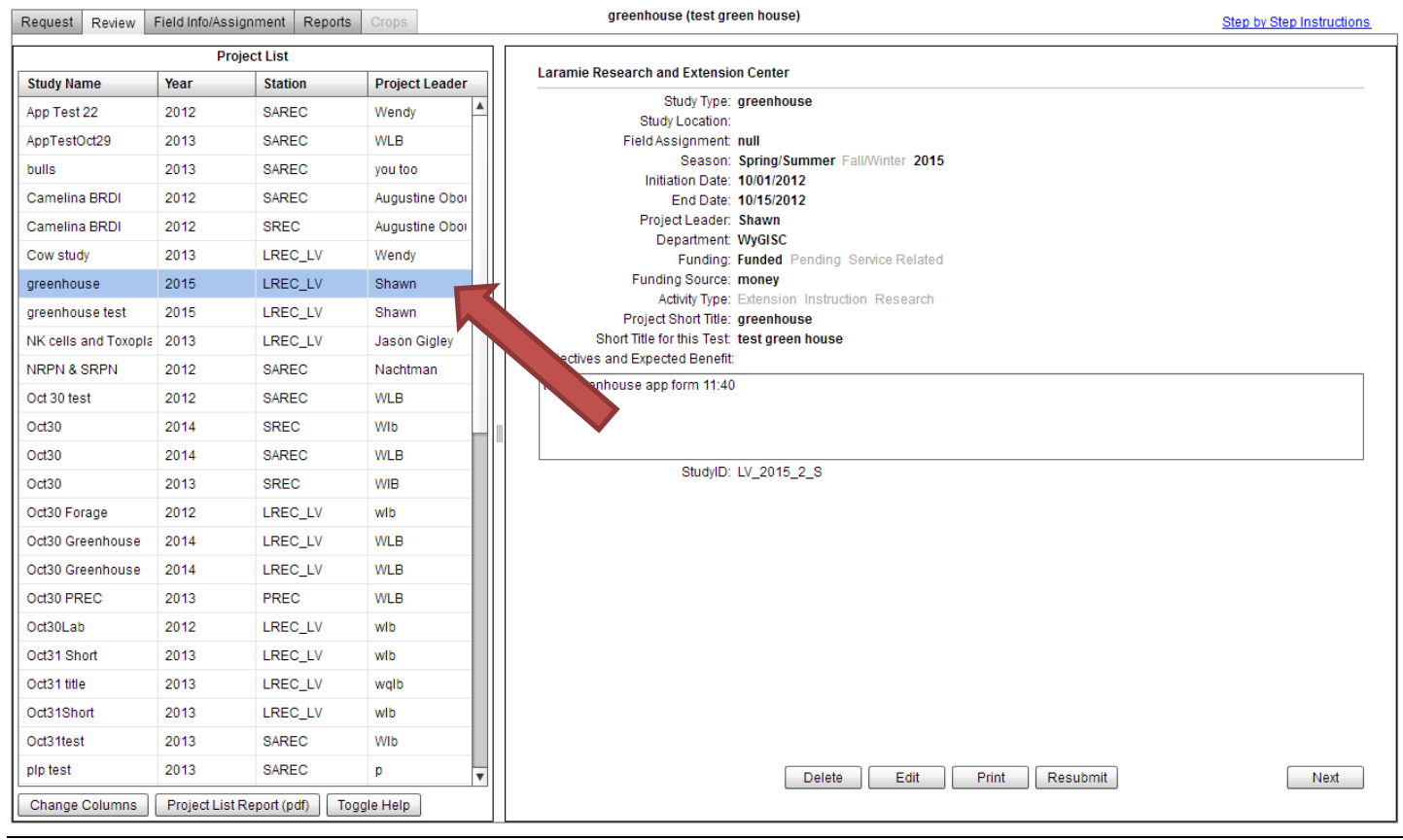

#### Once a project is highlighted you have the following options:

![](_page_5_Picture_198.jpeg)

After a study has been submitted a new page in the form entry becomes available from this menu you can:

![](_page_6_Picture_49.jpeg)

1) Add a comment

Note anytime you add a comment it will appear in the comments box above any previous comment.

2) You can also attach any pertinent study information using the Attachment tool.

![](_page_6_Figure_5.jpeg)

Note that you can currently add multiple files as you like, and that any file type is acceptable.

#### FIELD INFORMATION

For researchers interested in exploring a particular AES Station, field layout, and historic data the Field Info/Assignment tab provides a view of the map and a set of tools to interact with the map.

![](_page_7_Figure_0.jpeg)

Please note that the Field Assignment tools are only available to directors and farm managers. Researchers will receive and email when field assignments are made, but may contact the director or farm manager, as appropriate, for additional information about field assignment. Tools available:

Map Operations:

Pan Click and drag to pan around the map

Zoom Scale bar – Allows you to zoom in and out at specific scales. Additionally you can hold the shift key down and click and drag the mouse to zoom to the extent of a rectangle you create

**Data Layers**: These tools allow you to:

- Toggle on/off base data (roads, water features, county boundaries)
- Choose your map background (Terrain, USGS Topo Quads, NAIP 2006 or 2009 Arial Images)
- Set the transparency of map layers
- View current and historic data (Crops, Study Areas, Improvments)

![](_page_8_Picture_0.jpeg)

**Other Data Layers:** These tools allow you to:

- Select Available Aerocam imagery
- Select available soils/yield data
- Note: Not all data is available at for all research stations

![](_page_8_Picture_66.jpeg)

**Query Historic Data:** These tools allow you to:

- Query historic crop data
- Query historic study data

![](_page_9_Picture_57.jpeg)

#### **Zoom Tools:** These tools allow you to:

Zoom to a specific stations extent

![](_page_9_Picture_58.jpeg)

**Save Map:** These tools allow you to:

- Save a map as either a:
	- o Jpg
	- o Png
	- o Pdf
		- Pdfs allow the user to add a title and additional notes

![](_page_10_Picture_76.jpeg)

# DIRECTOR/FARM MANAGER SPECIFIC TOOLS

- After a researcher makes a request for a study the director/farm manager (or person assigned) at the specified site will receive an email informing them of the new study.
- Director/farm manager can review the request, suggest/make changes to the study (these changes should be the result of ongoing conversations between the research and director/farm manager), and finalize the study by setting a study location.
- All of the tabs in the application will work the same for a director/farm manager as they do for a researcher, except a farm manger will see a list of all the projects and proposed projects for his/her AES station. He/she can create an entire list of proposed/accepted studies via the

review tab  $\boxed{\text{Project List Report (pdf)}}$  button.

- Additionally, directors/farm managers have the ability to set the location and final shape and area for the study.
- At any time during the study area assignment process a manger can use the map tools to query or view different layers, and also has the option to view all assigned fields and or studies.

![](_page_11_Picture_45.jpeg)

Location and area tools include:

1) Assign by Field Name – which allows the director/farm manager to either select the field name in which the study will be located, or click on the "Click on Map to Select Field" tool and add a more specific point location for the study

![](_page_11_Picture_46.jpeg)

2) Assign a Location – which allows the director/manager to set either a point location for the study or create a polygon boundary for the study

![](_page_12_Figure_0.jpeg)

3) Final Assigned Size – which allows the director/farm manager to set the actual size for the final agreed upon study

![](_page_12_Figure_2.jpeg)

Upon completion or update of a study location assignment:

Field Assignment Complete

Allows the director/farm manager to complete the field assignment process and automatically sends an email to researcher informing him/her of the location assignment/change

![](_page_13_Picture_35.jpeg)

# CONTACT US

If you have additional questions, concerns or problems with the application please contact:

Wendy Berelson - [Berelson@uwyo.edu](mailto:Berelson@uwyo.edu) or Shawn Lanning - [SGL55@uwyo.edu](mailto:SGL55@uwyo.edu)